## **Certify results for a single student**

You will receive an e-mail when you need to certify results.

- 1. Log in to Ladok and select the tab **Certify**
- **2. Click on the examination** or **student** for whom you will certify results

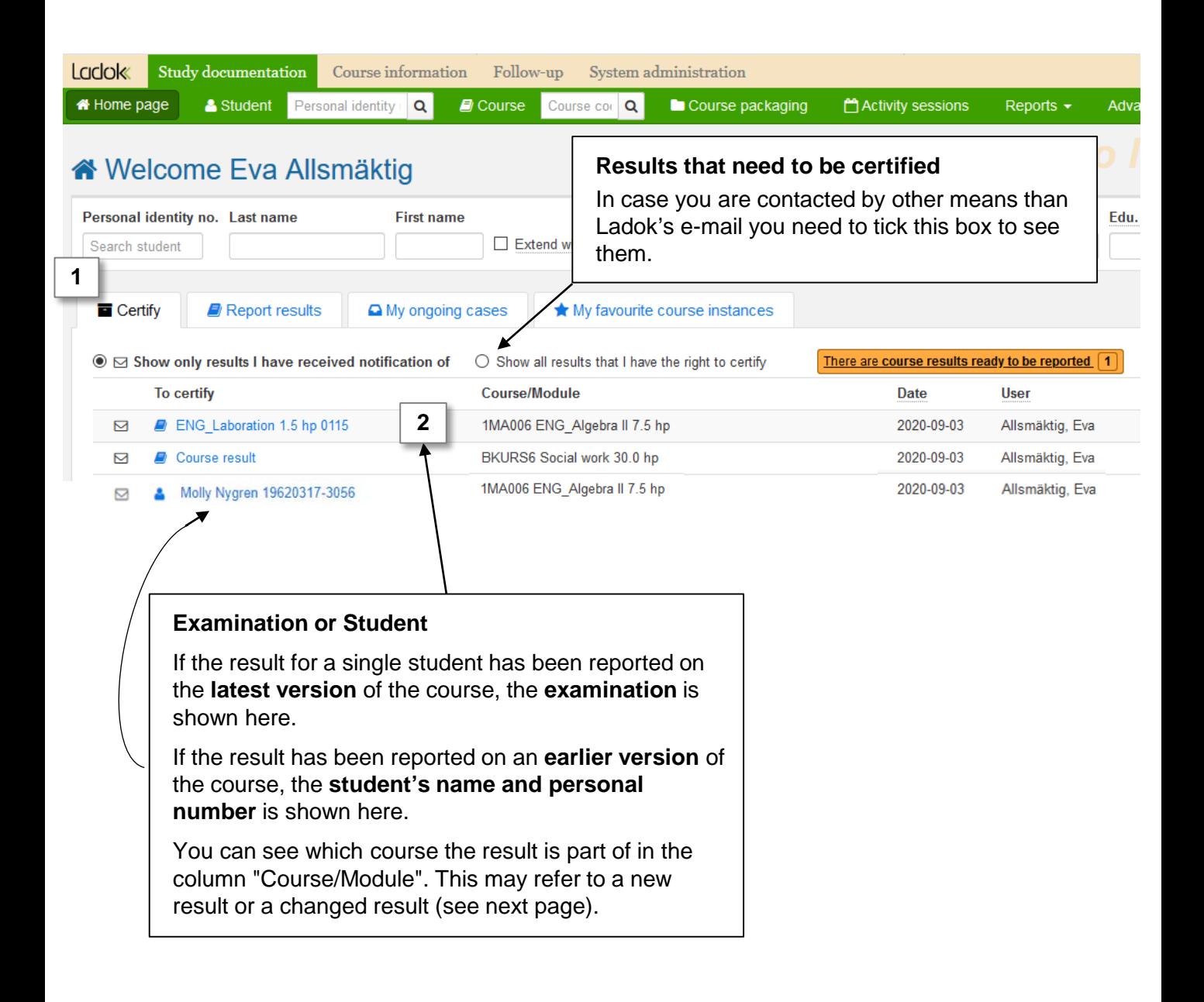

# Ladok

You will be re-directed to a page where you can handle the student's result on the course. This may by either a new result or a changed result you need to certify.

#### **Certify a new result**

The module or course result that you need to certify is marked.

• **Certify the result** by clicking on "Certify". For security reasons, you may be asked to log in to Ladok again.

• **Reject the result** by clicking "Options" → "Remove marked as ready".

• **Change the result** in case the information is faulty. It is also possible to change results annotations or title by writing the new information in the row for the student. Save and then certify the result.

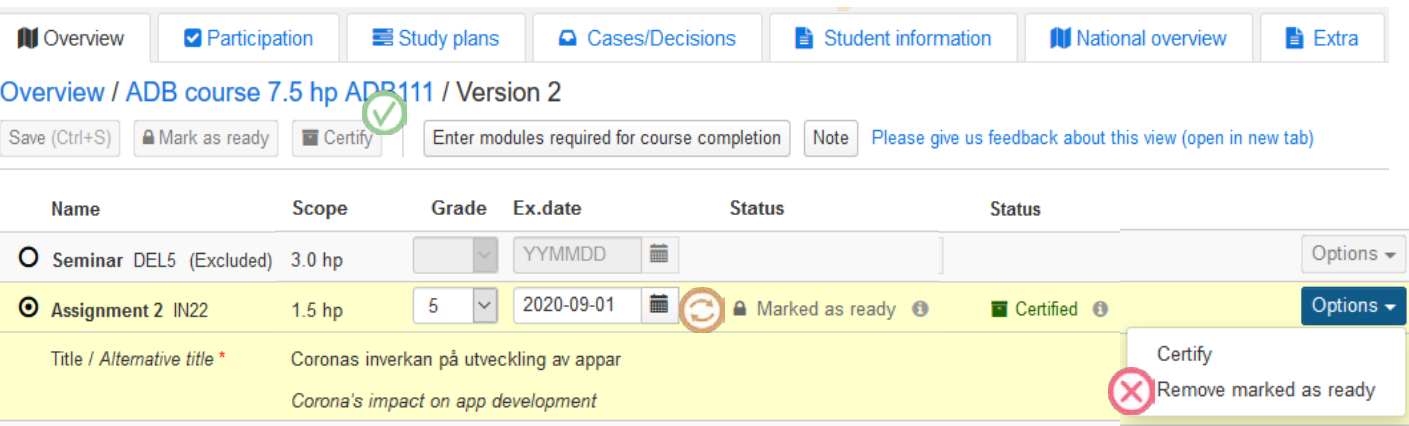

### **Certify a changed result**

The module or course result that you need to handle is marked. You will see the result that the student received previously, and underneath it you will see the changed result that needs to be certified.

• **Certify the change** by clicking on "Certify". For security reasons, you may be asked to log in to Ladok again.

• **Reject the result** by clicking "Options" → "Remove marked as ready".

#### Overview / ADB course 7.5 hp ADB111 / Version 2

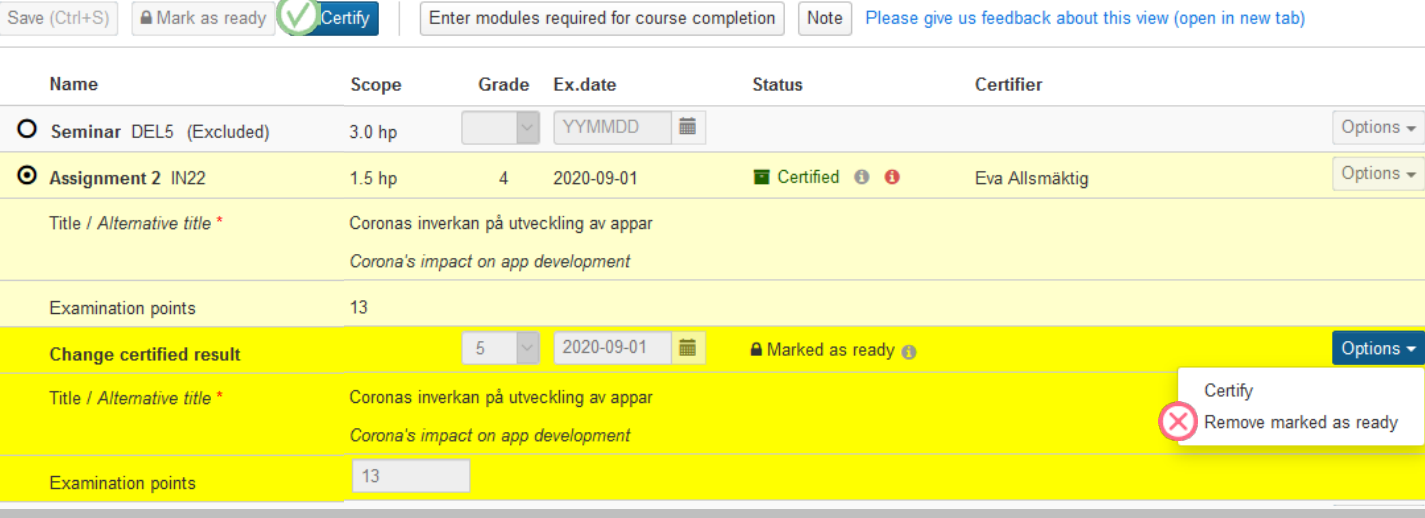